## Voter Checklist

# R. Reports Menu: 7. Absentee Ballot Report

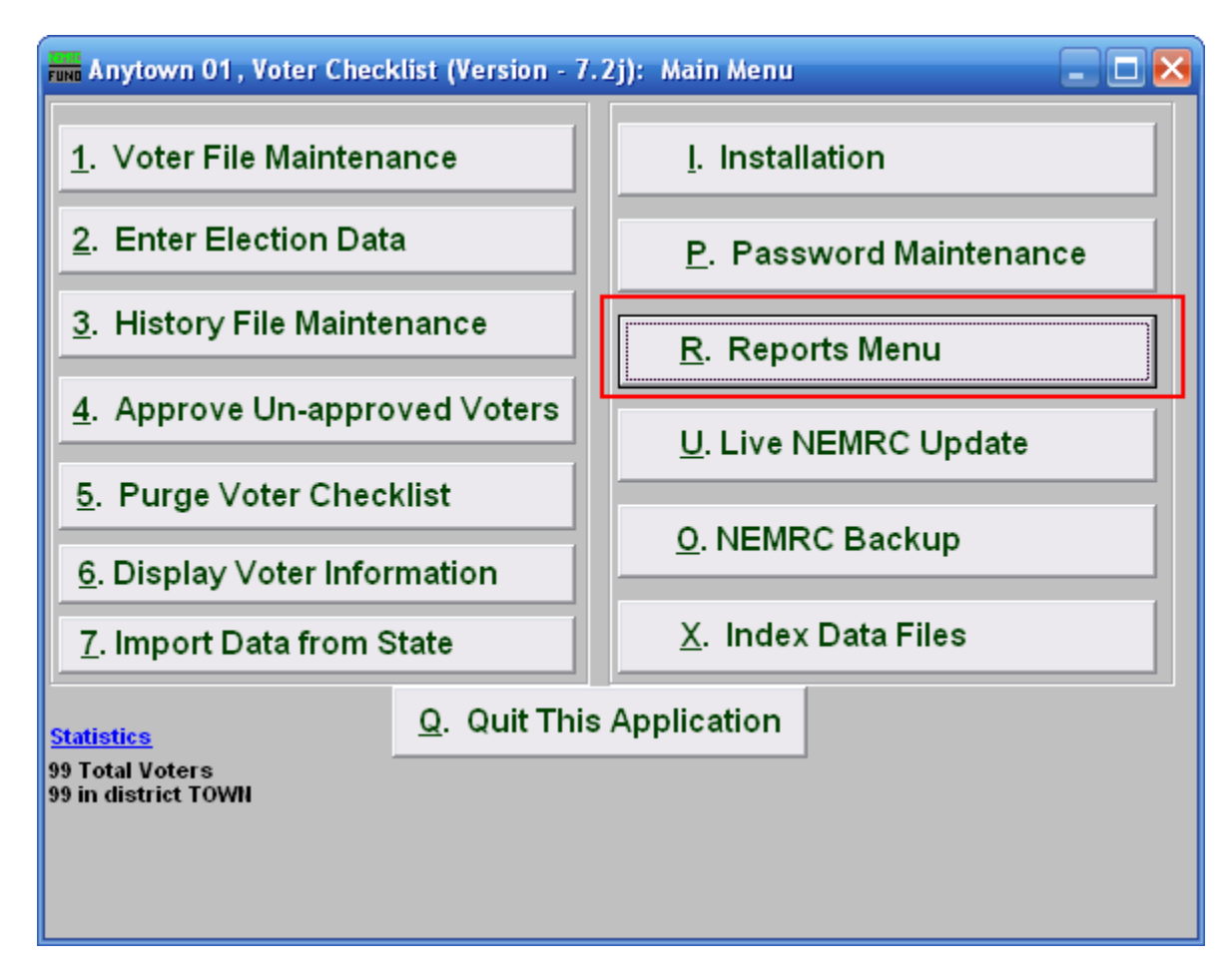

Click on "R. Reports Menu" from the Main Menu and the following window will appear:

# Voter Checklist

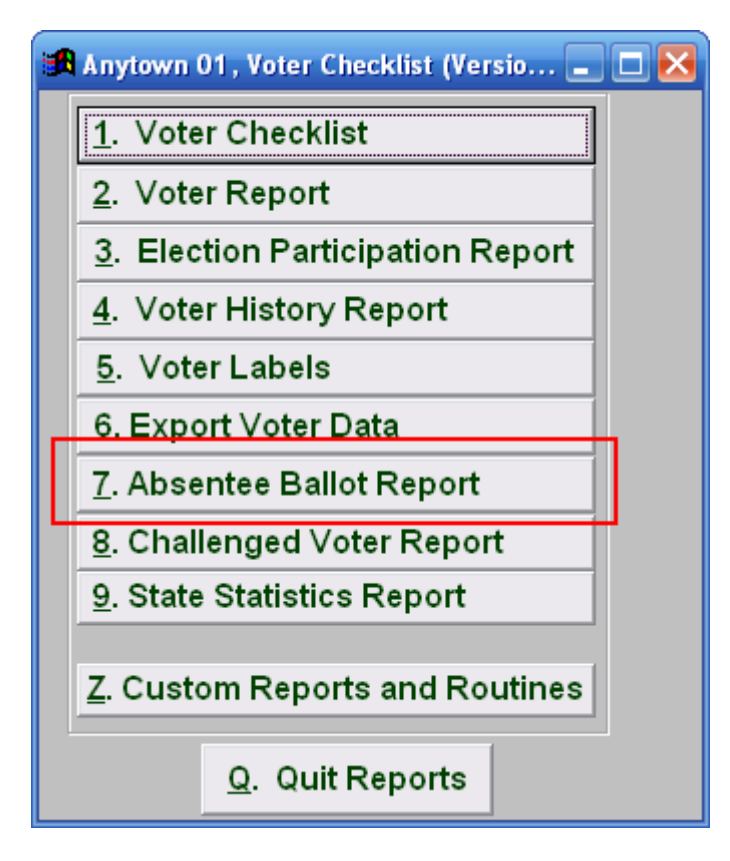

Click on "7. Absentee Ballot Report" from the Reports Menu and the following window will appear:

### Voter Checklist

### Absentee Ballot Report

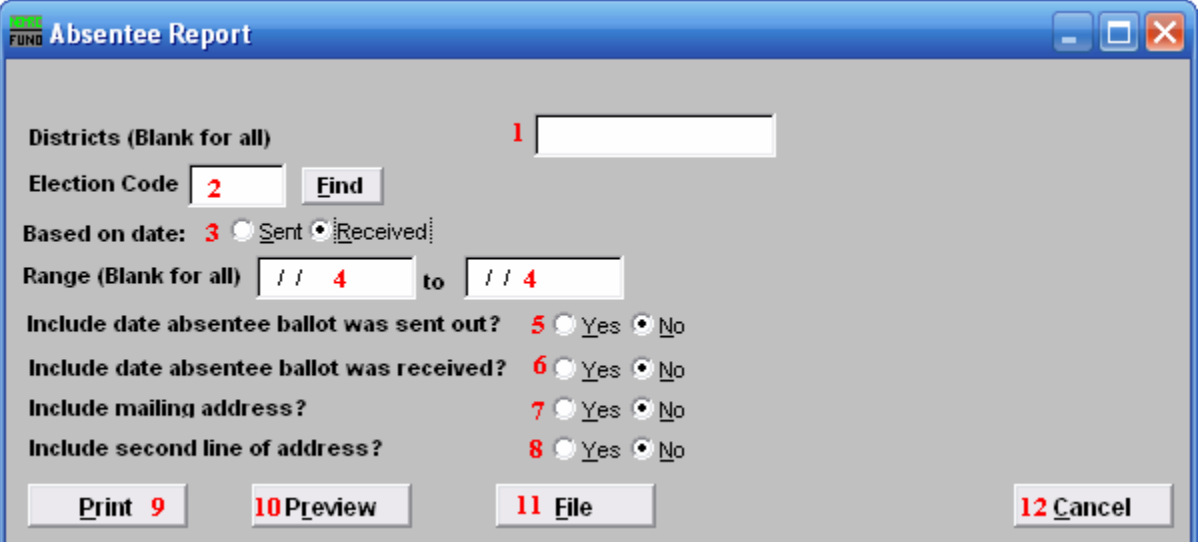

- 1. Districts: Enter the District you want the report be for OR leave Blank for all.
- 2. Election Code: Enter the Election Code OR click on the "Find" button and select from the menu.
- **3.** Based on date: Click on the circle next to what you want the report to be based on
- . 4. Range (Blank for all): Enter the date you want the report to start with to the date to end with Or leave Blank for all.
- 5. Include date absentee ballot was sent out?: Click on the appropriate circle.
- 6. Include date absentee ballot was received: Click on the appropriate circle.
- 7. Include mailing address?: Click on the appropriate circle.
- 8. Include second line of address?: Click on the appropriate circle.
- **9. Print:** Click this button to print. Refer to GENERAL PRINTING for more information.
- 10. Preview: Click this button to preview. Refer to GENERAL PREVIEW for more information.
- 11. File: Click this button to save on this computer. Refer to GENERAL FILE for more information.
- 12. Cancel: Click "Cancel" to cancel and return to the previous screen.

#### NEMRC Page 3 of 3